# Operating Instructions Field Xpert SMT70

Universal, high-performance tablet PC for device configuration in Ex Zone 2 and non-Ex areas

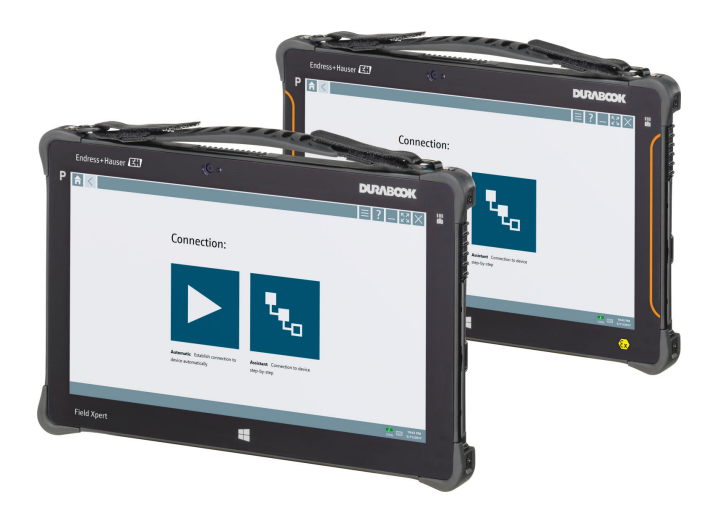

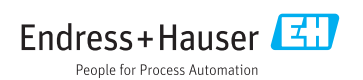

# Change history

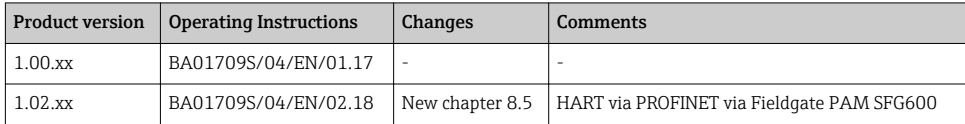

# Table of contents

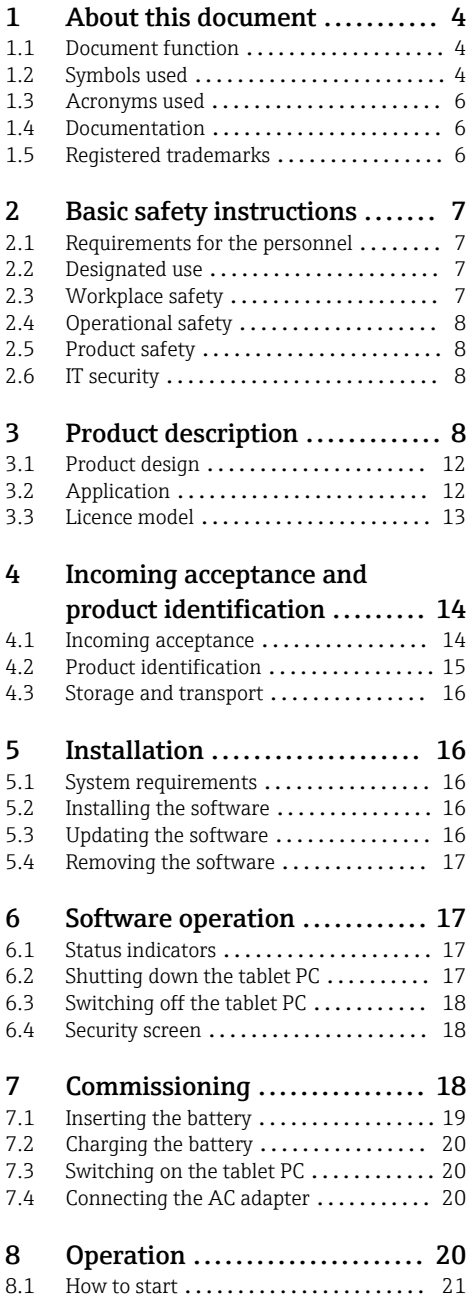

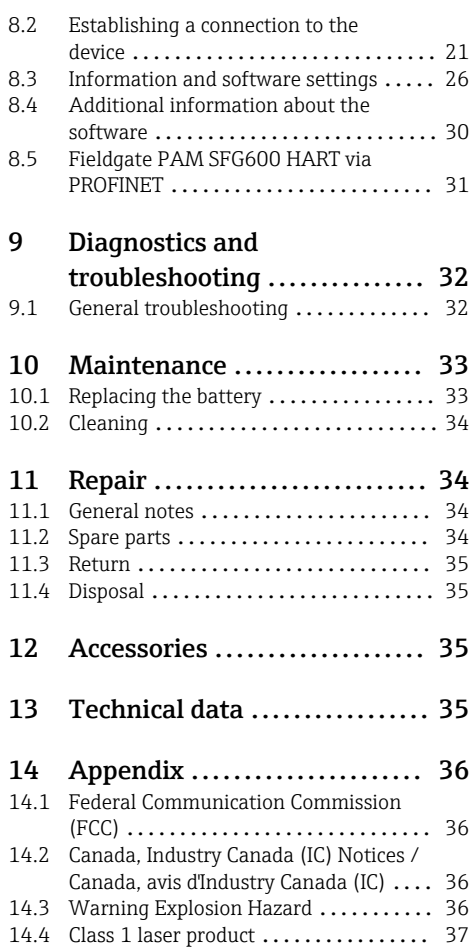

# <span id="page-3-0"></span>1 About this document

## 1.1 Document function

These Operating Instructions contain all the information that is required in various phases of the life cycle of the device: from product identification, incoming acceptance and storage, to mounting, connection, operation and commissioning through to troubleshooting, maintenance and disposal.

## 1.2 Symbols used

#### 1.2.1 Safety symbols

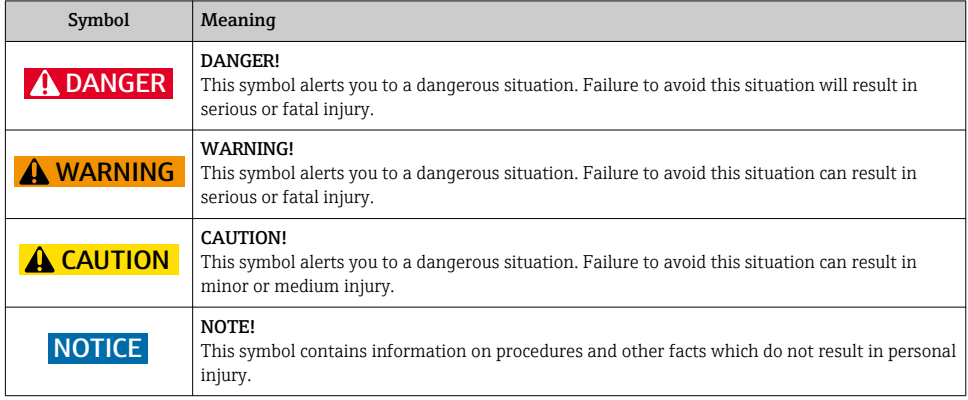

#### 1.2.2 Symbols for certain types of information

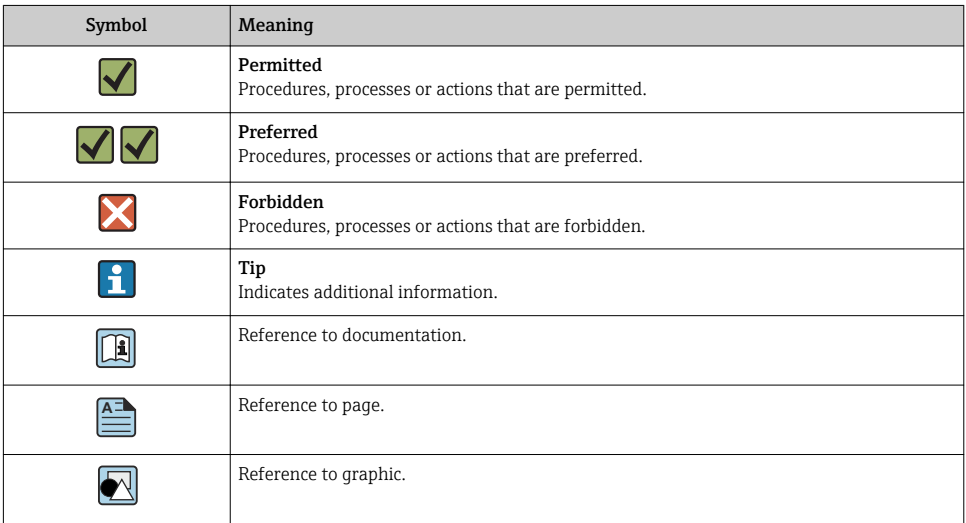

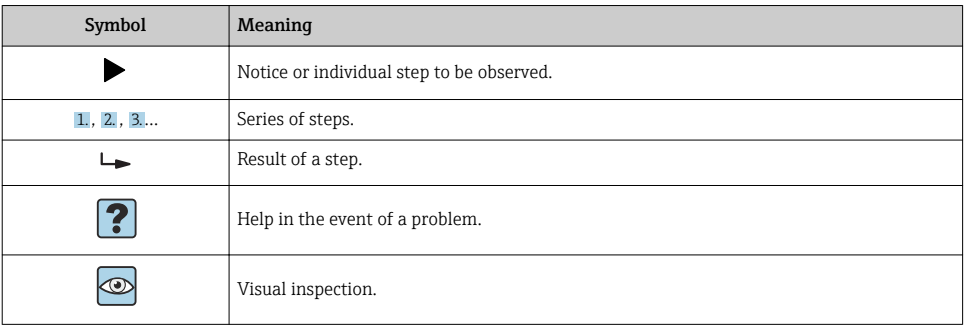

## 1.2.3 Field Xpert symbols

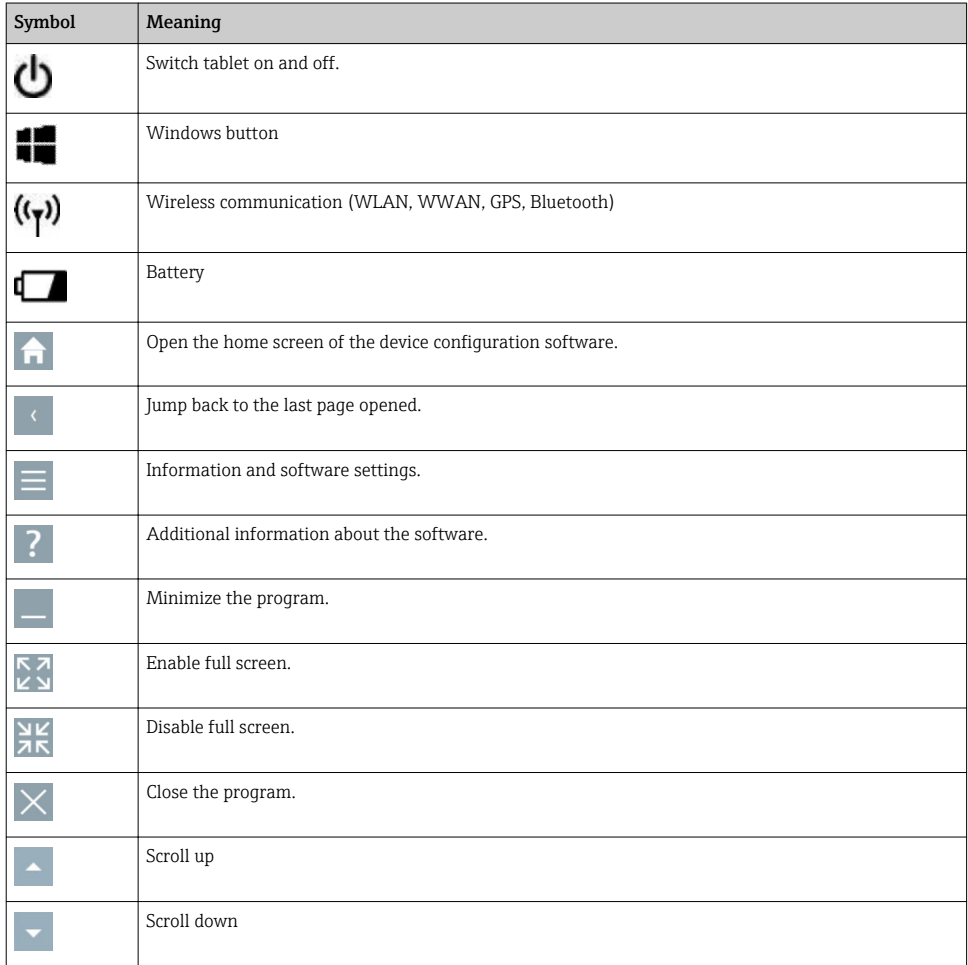

<span id="page-5-0"></span>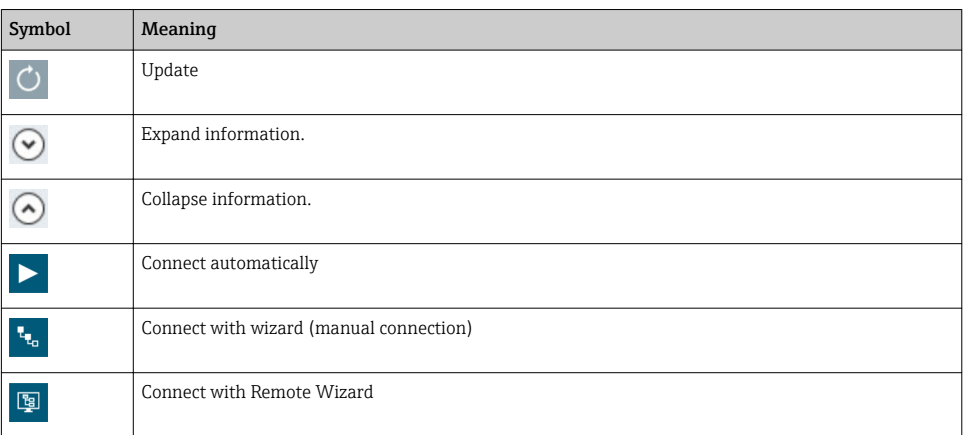

## 1.3 Acronyms used

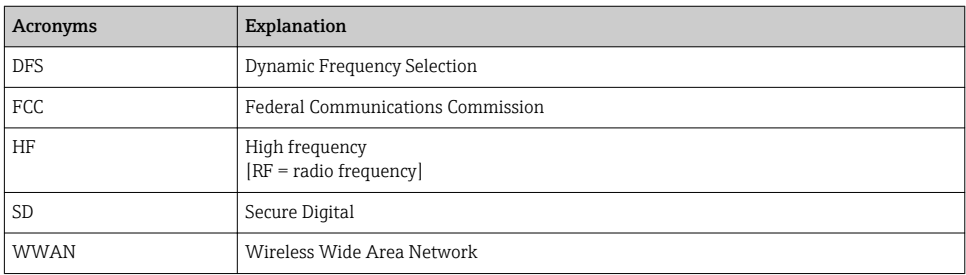

## 1.4 Documentation

#### Field Xpert SMT70

Technical Information TI01342S/04/EN

#### Field Xpert SMT77

- Technical Information TI01418S/04/EN
- Operating Instructions BA01923S/04/EN

#### Fieldgate PAM SFG600

- Technical Information TI01408S/04/EN
- Brief Operating Instructions KA01400S/04/EN

## 1.5 Registered trademarks

Windows 10 Pro® is a registered trademark of Microsoft Corporation, Redmond, Washington, USA.

Intel® Core™ is a registered trademark of Intel Corporation, Santa Clara, USA.

Durabook is a registered trademark of Twinhead International Corp., Taiwan.

FOUNDATIONTM Fieldbus is the trademark of the FieldComm Group, Austin, TX 78759, USA.

<span id="page-6-0"></span>HART®, WirelessHART® is the registered trademark of the FieldComm Group, Austin, TX 78759, USA.

PROFIBUS® is a registered trademark of the PROFIBUS User Organization, Karlsruhe/ Germany.

Modbus is the registered trademark of Modicon, Incorporated.

All other brand and product names are trademarks or registered trademarks of the companies and organizations in question.

## 2 Basic safety instructions

The Operating Instructions supplied with the device and containing the safety instructions of the tablet PC manufacturer must be observed.

## 2.1 Requirements for the personnel

The personnel for installation, commissioning, diagnostics and maintenance must fulfill the following requirements:

- $\blacktriangleright$  Trained, qualified specialists must have a relevant qualification for this specific function and task.
- ‣ Are authorized by the plant owner/operator.
- ‣ Are familiar with federal/national regulations.
- ‣ Before starting work, read and understand the instructions in the manual and supplementary documentation as well as the certificates (depending on the application).
- $\blacktriangleright$  Follow instructions and comply with basic conditions.

The operating personnel must fulfill the following requirements:

- $\triangleright$  Are instructed and authorized according to the requirements of the task by the facility's owner-operator.
- ‣ Follow the instructions in this manual.

## 2.2 Designated use

The tablet PC for device configuration enables mobile plant asset management in hazardous and non-hazardous areas. It is suitable for commissioning and maintenance staff to manage field instruments with a digital communication interface and to record progress. This tablet PC is designed as a complete solution and is an easy-to-use, touch-enabled tool which can be used to manage field instruments during their entire life cycle. It provides extensive, preinstalled driver libraries and offers access to the "Industrial Internet of Things" as well as to information and documentation during the entire life cycle of the device. The tablet PC offers a modern software user interface and the option of online updates based on a secure Microsoft Windows 10 multi-functional environment.

## 2.3 Workplace safety

The tablet PC is used for device configuration. Incorrect configurations may lead to unwanted or hazardous situations in a plant. The device configuration software is already installed on

<span id="page-7-0"></span>the tablet PC upon delivery. These Operating Instructions describe how to commission and operate the tablet PC.

• Commissionin[g→ 18](#page-17-0) • Operation  $\rightarrow$   $\blacksquare$  20

## 2.4 Operational safety

Risk of injury!

- ‣ Operate the device in proper technical condition and fail-safe condition only.
- ‣ The operator is responsible for interference-free operation of the device.

#### Modifications to the device

Unauthorized modifications to the device are not permitted and can lead to unforeseeable dangers:

‣ If, despite this, modifications are required, consult with Endress+Hauser.

#### Repair

To ensure continued operational safety and reliability:

- $\triangleright$  Carry out repairs on the device only if they are expressly permitted.
- ‣ Observe federal/national regulations pertaining to repair of an electrical device.
- $\triangleright$  Use only original spare parts and accessories from the manufacturer.

### 2.5 Product safety

The tablet PC is designed in accordance with good engineering practice to meet state-of-theart safety requirements, has been tested, and left the factory in a condition in which it is safe to operate.

It fulfills general safety requirements and legal requirements. It also conforms to the EC directives listed in the device-specific EC Declaration of Conformity. The manufacturer confirms this by affixing the CE mark to the device.

## 2.6 IT security

We only provide a warranty if the device is installed and used as described in the Operating Instructions. The device is equipped with security mechanisms to protect it against any inadvertent changes to the device settings.

IT security measures in line with operators' security standards and designed to provide additional protection for the device and device data transfer must be implemented by the operators themselves.

## 3 Product description

With an ultra-compact form factor, the tablet PC meets the most demanding requirements, such as ingress protection (IP65) and shock resistance (4-foot drop-test and MIL-STD 810G). The additional screen protector offers complete protection in harsh working environments.

The tablet PC's good ergonomic features also protect workers' health, keeping physical strain to a minimum.

With the increasing popularity of 4G/LTE connectivity in hazardous areas, the tablet PC ensures swift and seamless access to data. However, in situations where not even WLAN is available, the optional docking station with an Ethernet interface gives the tablet PC the necessary flexibility to link into existing network infrastructures. In addition, the latest Bluetooth standards are also supported.

After use in the field, the tablet PC can be used as an office PC with the optional office docking station, allowing the tablet to be seamlessly integrated into the office and business networks.

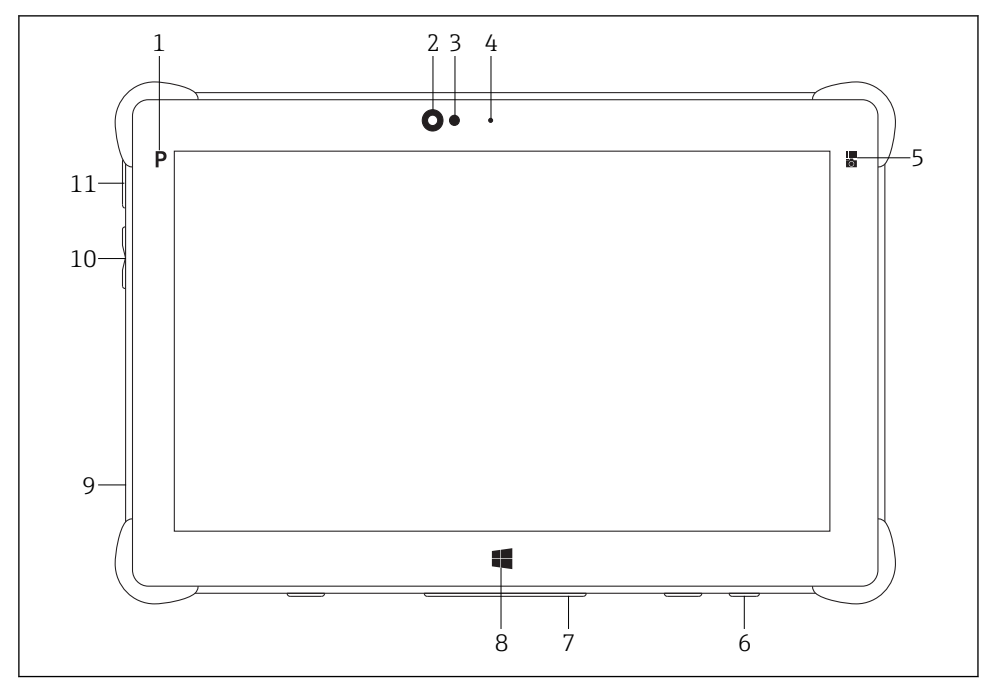

 *1 Front view of tablet PC*

- *1 Program button*
- *2 Front camera*
- *3 Ambient light sensor*
- *4 Microphone*
- *5 Function key*
- *6 DC socket (underside)*
- *7 Dock connector (underside)*
- *8 Windows button*
- *9 Slot for Kensington lock (left side)*
- *10 Volume buttons (left side)*
- *11 On/off button (left side)*

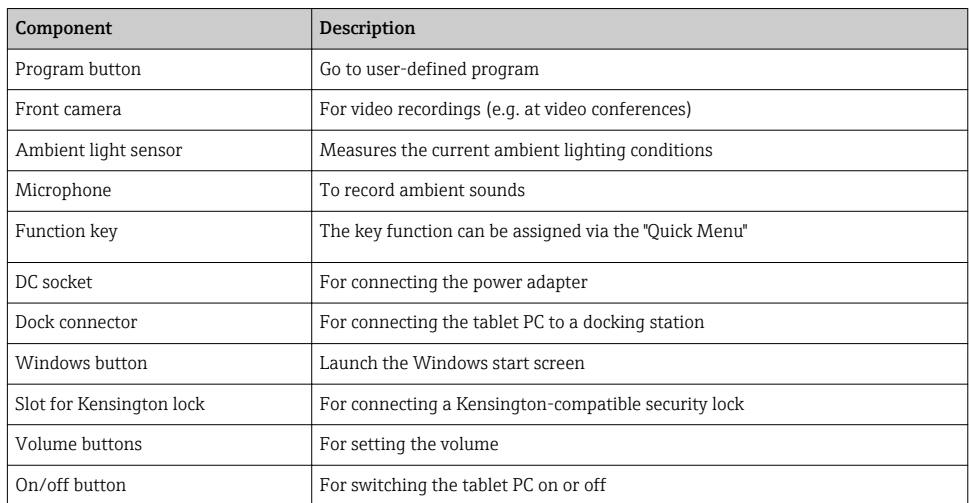

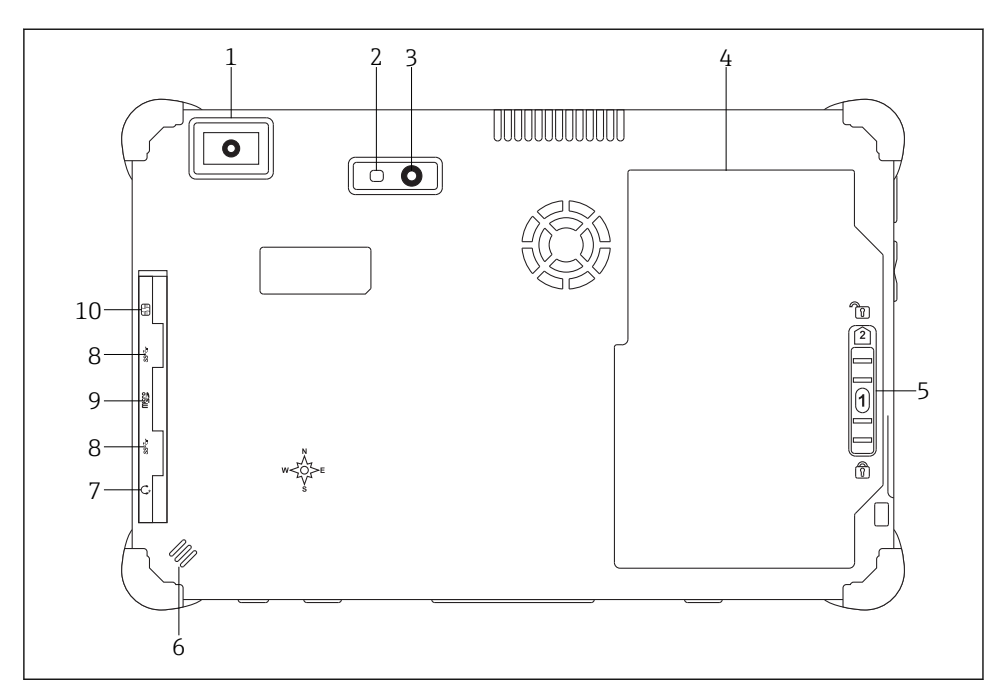

 *2 Rear view of tablet PC*

- *1 Barcode scanner*
- *2 Camera LED flash*
- *3 Camera*
- 
- *4 Battery compartment 5 Button to unlock the battery compartment*
- *6 Loudspeaker*
- *7 Combined audio jack*
- *8 2 x USB 3.0*
- *9 Memory card slot for Micro SD memory cards*
- *10 SIM card slot*

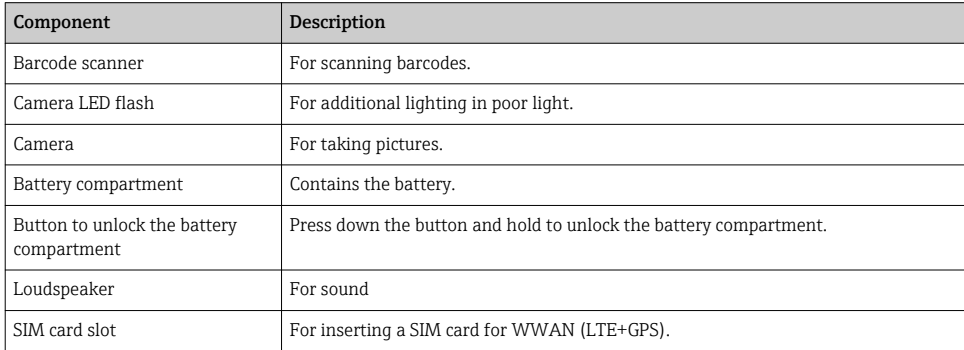

<span id="page-11-0"></span>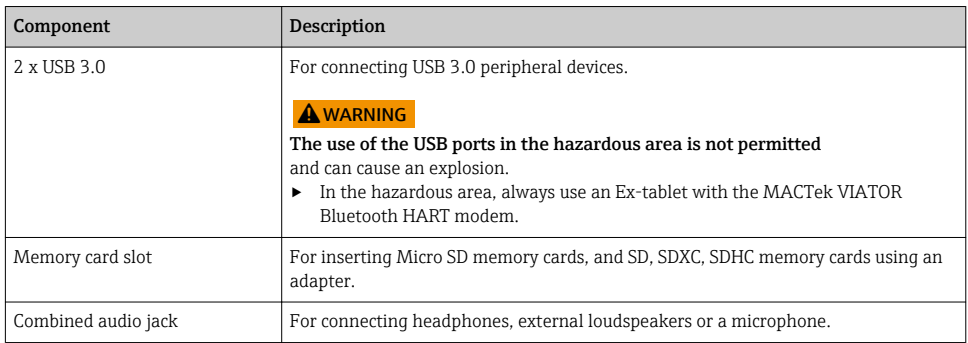

## 3.1 Product design

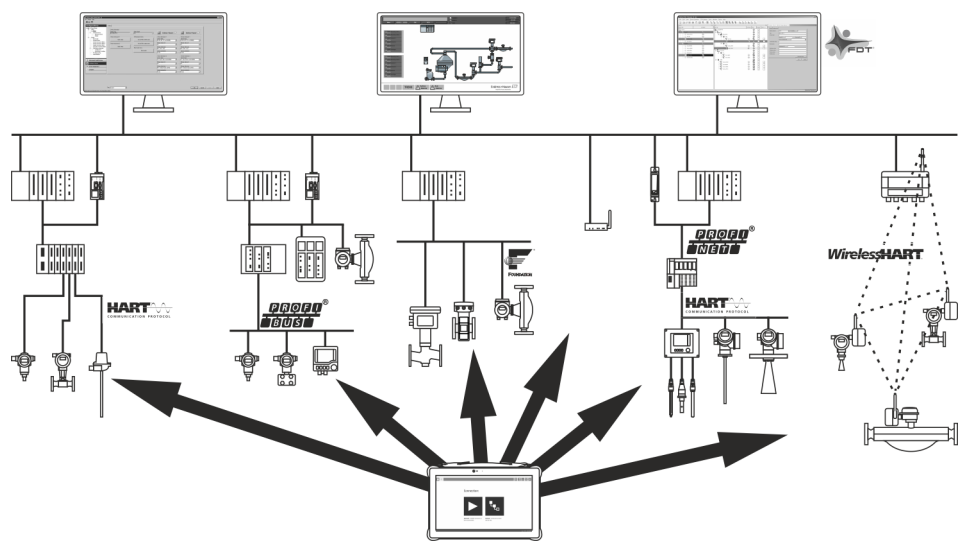

 *3 Network architecture*

## 3.2 Application

The tablet PC for device configuration enables mobile plant asset management in hazardous and non-hazardous areas. It is suitable for commissioning and maintenance staff to manage field instruments with a digital communication interface and to record progress. This tablet PC is designed as a complete solution and is an easy-to-use, finger-operated tool which can be used to manage field instruments during their entire life cycle. It provides pre-installed driver libraries and offers access to the "Industrial Internet of Things" as well as to information and documentation during the entire life cycle of the device. The tablet PC offers a modern software user interface and the option of online updates based on a secure Microsoft Windows 10 multi-functional environment.

## <span id="page-12-0"></span>3.3 Licence model

The device configuration software is already installed on the tablet PC upon delivery.

To use the software as designated, the software must be activated. A user account is required in the Endress+Hauser software portal for this purpose. This account might first need to be created via the "Create account" function.

#### Activating the device configuration software package

- 1. Double-click Field Xpert SMT70 on the start screen.
	- $\rightarrow$  The software licensing page opens.

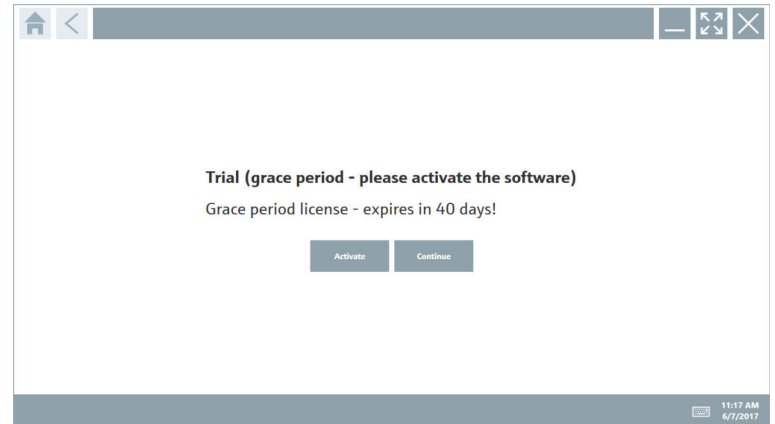

#### 2. Click Activate.

 $\rightarrow$  The dialog box where you can enter the software portal data opens.

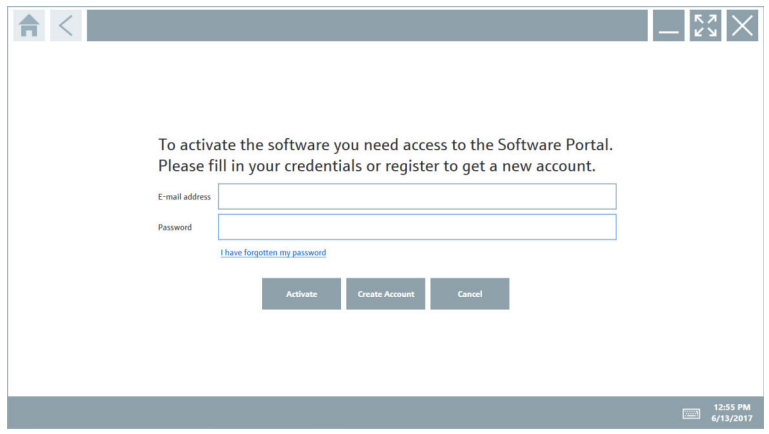

<span id="page-13-0"></span>3. Enter the e-mail address and password and click Activate.

- $\rightarrow$  The dialog box opens containing the message The application has been activated successfully".
- 4. Click Show license.
	- The dialog box with the licensing information opens.
- 5. Click Close.

The home screen of the device configuration software program opens.

## 4 Incoming acceptance and product identification

### 4.1 Incoming acceptance

Visual inspection

- Check the packaging for visible damage arising from transportation
- Open the packaging carefully
- Check the contents for visible damage
- Check that the delivery is complete and nothing is missing
- Retain all the accompanying documents

The device may not be put into operation if the contents are found to be damaged beforehand. In this case, please contact your Endress+Hauser Sales Center: www.addresses.endress.com

Return the device to Endress+Hauser in the original packaging where possible.

Scope of delivery

- Field Xpert SMT70 tablet PC with handle
- AC charger (100 to 240  $V_{AC}$ , 1.5 A, 50 to 60 Hz) with EU connecting cable and international adapter set for 150 countries with country-specific connecting cable
- Software and interfaces/modem as per order
- Operating Instructions with safety instructions from Ecom

## <span id="page-14-0"></span>4.2 Product identification

#### 4.2.1 Nameplate

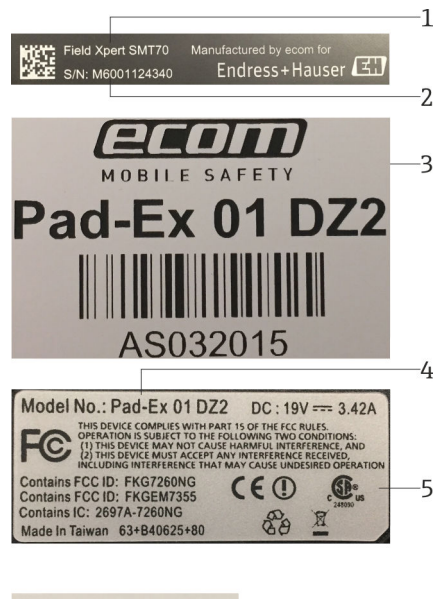

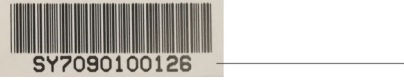

- *1 Endress+Hauser product name*
- *2 Endress+Hauser serial number*
- *3 Manufacturer nameplate*
- *4 Manufacturer model number*
- *5 Manufacturer technical information*
- *6 Manufacturer serial number*

#### 4.2.2 Manufacturer address

Ecom Instruments GmbH, D-97959 Assamstadt, Germany is responsible for the tablet R hardware and produces it exclusively for Endress+Hauser.

6

Endress+Hauser Process Solutions AG

Christoph Merian-Ring 12

CH-4153 Reinach

Switzerland

www.endress.com

## <span id="page-15-0"></span>4.3 Storage and transport

Always use the original packaging when transporting the product. ١÷

#### 4.3.1 Storage temperature

 $-20$  to 60 °C ( $-4$  to 140 °F)

## 5 Installation

### 5.1 System requirements

The software is already installed on the tablet PC upon delivery. ÷

### 5.2 Installing the software

The device configuration software is already installed on the tablet PC upon delivery. The device configuration software must be activated.

Licensing model  $\rightarrow \blacksquare$  13 

## 5.3 Updating the software

1. Click the *i* icon on the home screen of the device configuration software.

 $\rightarrow$  The dialog box with the licensing information opens.

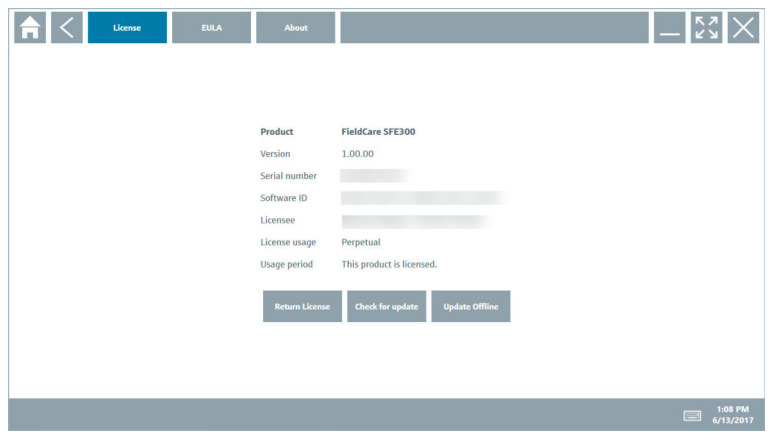

#### 2. Click Check for updates.

 $\rightarrow$  The device configuration software searches for updates.

## <span id="page-16-0"></span>5.4 Removing the software

The device configuration software may not be uninstalled.  $\mathbf{f}$ 

## 6 Software operation

Avoid damage to the housing and components:

- ‣ Always place the device on a stable surface.
- ‣ Do not cover the ventilation opening, or block it by other objects.
- $\blacktriangleright$  Keep the device away from liquids.
- ‣ Do not expose the device to direct sunshine or very dusty conditions.
- ‣ Do not expose the device to excess heat or humidity.

### 6.1 Status indicators

The status indicators on the interface of the tablet PC are lit as soon as the corresponding functions are active.

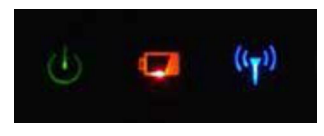

 *4 Status indicator*

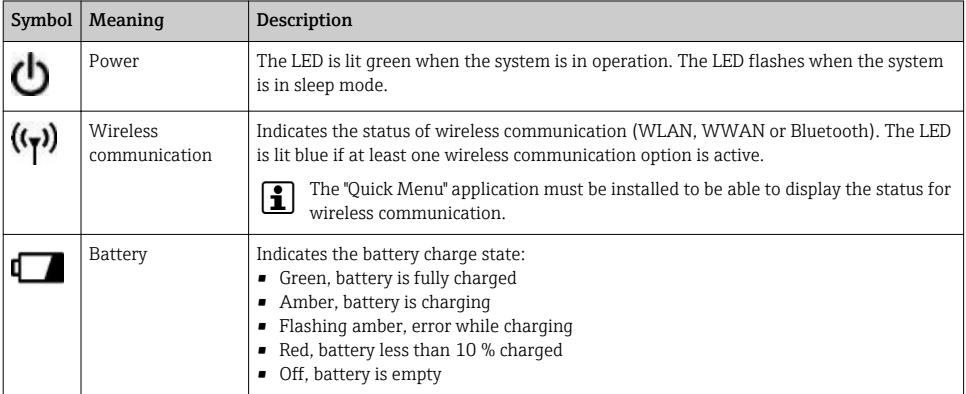

## 6.2 Shutting down the tablet PC

Make sure you shut down the tablet PC properly, as this is the only way to avoid losing unsaved data.

 $\triangleright$  Tap the Windows icon  $\rightarrow$  (**b**)  $\rightarrow$  Shut down.

 $\mathbf{f}$ 

<span id="page-17-0"></span>The tablet PC shuts down.

Do not disconnect the power source until the tablet PC is switched off completely.

## 6.3 Switching off the tablet PC

► Press and hold the **b** button until the power LED flashes.

The tablet PC is in sleep mode.

### 6.4 Security screen

If the tablet PC is used without an external keyboard, the key combination Ctrl+Alt+Del I۴ is replaced by the key combination of simultaneously pressing the  $\bigcup$  and  $\bigcup$  keys.

- 1. Press the  $\bigcirc$  and  $\bigcirc$  keys simultaneously.
	- $\rightarrow$  The tablet PC switches to the Windows security screen.

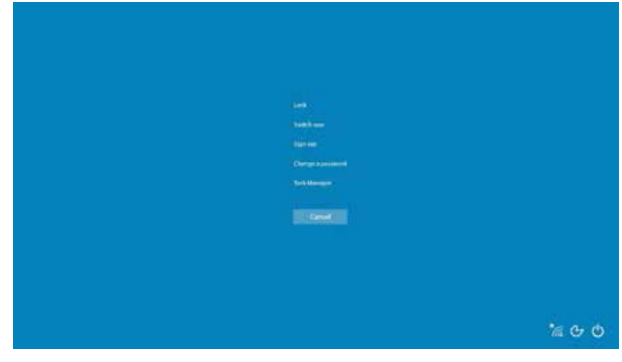

2. Select an action.

Possible actions:

- Lock the device
- Change to another user
- Log out
- Change the password
- Open Task Manager
- Shut down or restart the device

## 7 Commissioning

The tablet PC can be powered by the AC adapter or the lithium ion battery.

## <span id="page-18-0"></span>7.1 Inserting the battery

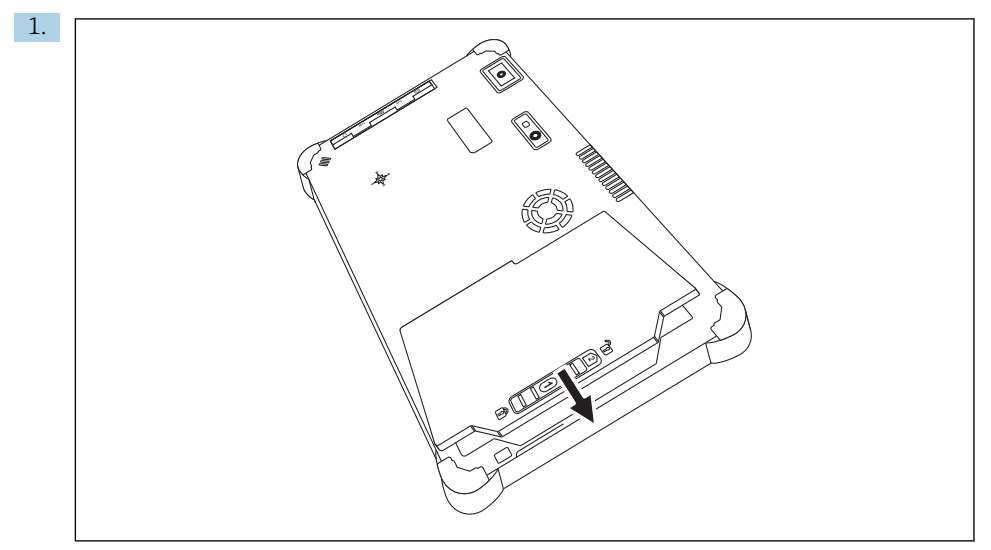

Insert the battery in the battery compartment.

2. Press down until the battery clicks into place.

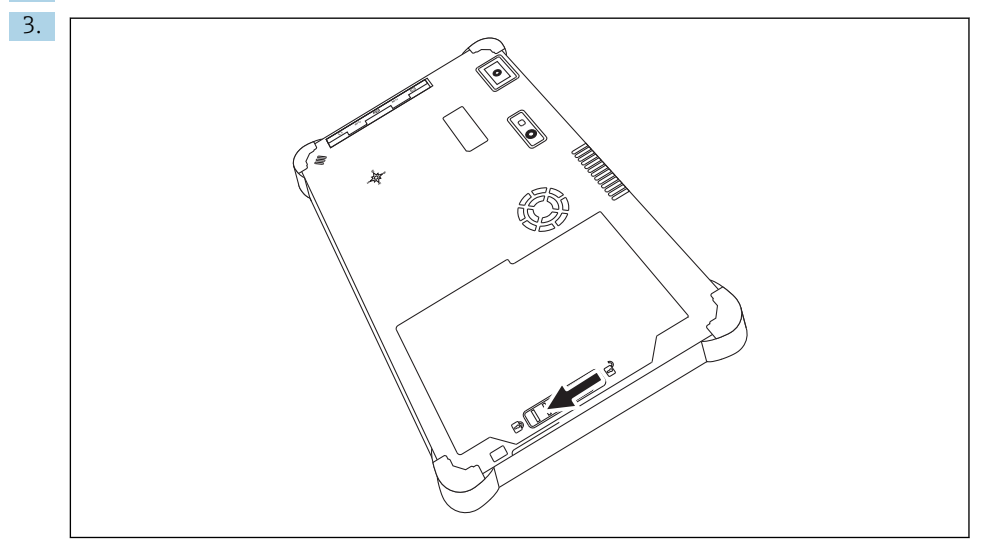

Slide the battery lock into the "Locked" position.

The battery is inserted.

## <span id="page-19-0"></span>7.2 Charging the battery

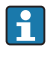

Due to transport safety regulations, the lithium ion battery is not fully charged when purchased.

- 1. The battery must be inserted. Connect the AC adapter to the DC socket of the tablet PC.
- 2. Connect the AC adapter to the power cable.
- 3. Connect the power cable to a power outlet.

## 7.3 Switching on the tablet PC

Press and hold the  $\langle \cdot \rangle$  button until the power LED is lit.

The tablet PC starts.

## 7.4 Connecting the AC adapter

The AC adapter powers the tablet PC and charges the battery.

When using the AC adapter: f

> Place the device sufficiently close to a power outlet that the power cable can still reach the outlet.

Only operate the device with the type of power source indicated on the device nameplate.

Disconnect the AC adapter from the power outlet if the device will not be used for an extended period.

- 1. Connect the AC adapter to the DC socket of the tablet PC.
- 2. Connect the AC adapter to the power cable.
- 3. Connect the power cable to a power outlet.
- The tablet PC may only be used with the corresponding AC adapter.

If the tablet PC is connected to a socket and the battery is inserted, the tablet PC is powered via the socket.

## 8 Operation

### **NOTICE**

The use of unsuitable objects to operate the device can damage the screen.

▶ Do not use pointed objects for the screen.

 $\overline{\mathbf{r}}$ 

### <span id="page-20-0"></span>8.1 How to start

The user must accept the terms of use the first time the device configuration software is started.

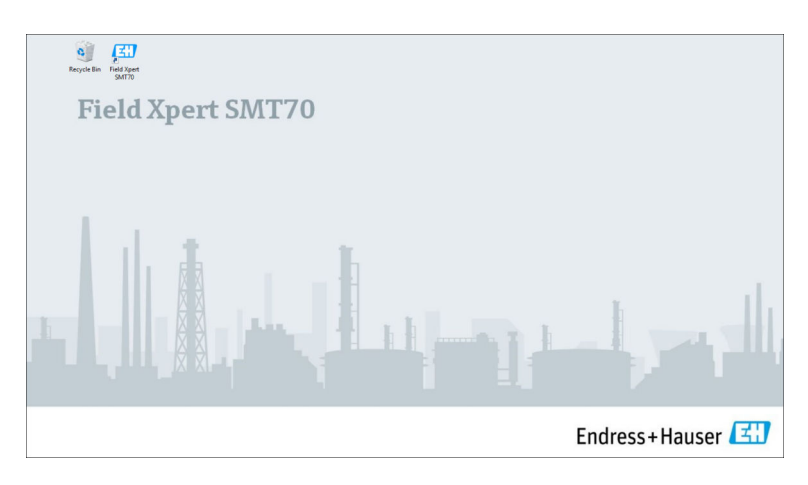

- ▶ Double-click Field Xpert SMT70 on the start screen.
	- $\rightarrow$  The device configuration software starts.

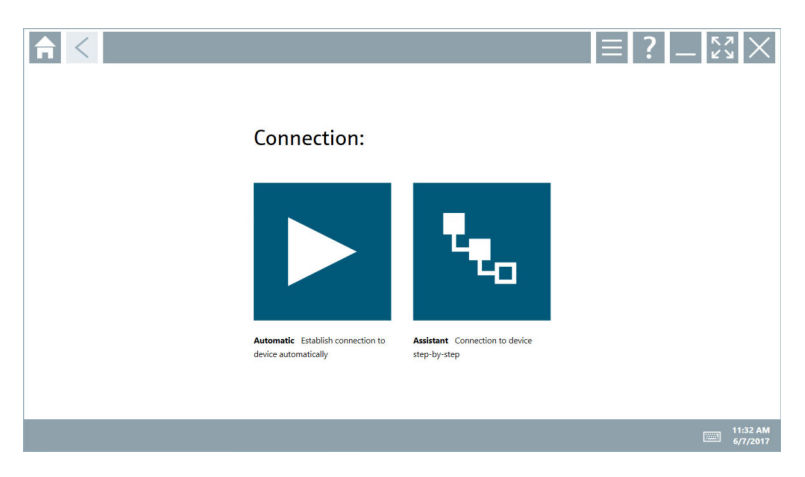

## 8.2 Establishing a connection to the device

A connection can be established in either of two ways:

- Automatically
- Using a wizard (manually)

Connect the desired modem or interface. Wait until the modem or interface has been detected (e.g. USB icon).

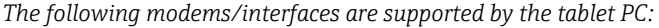

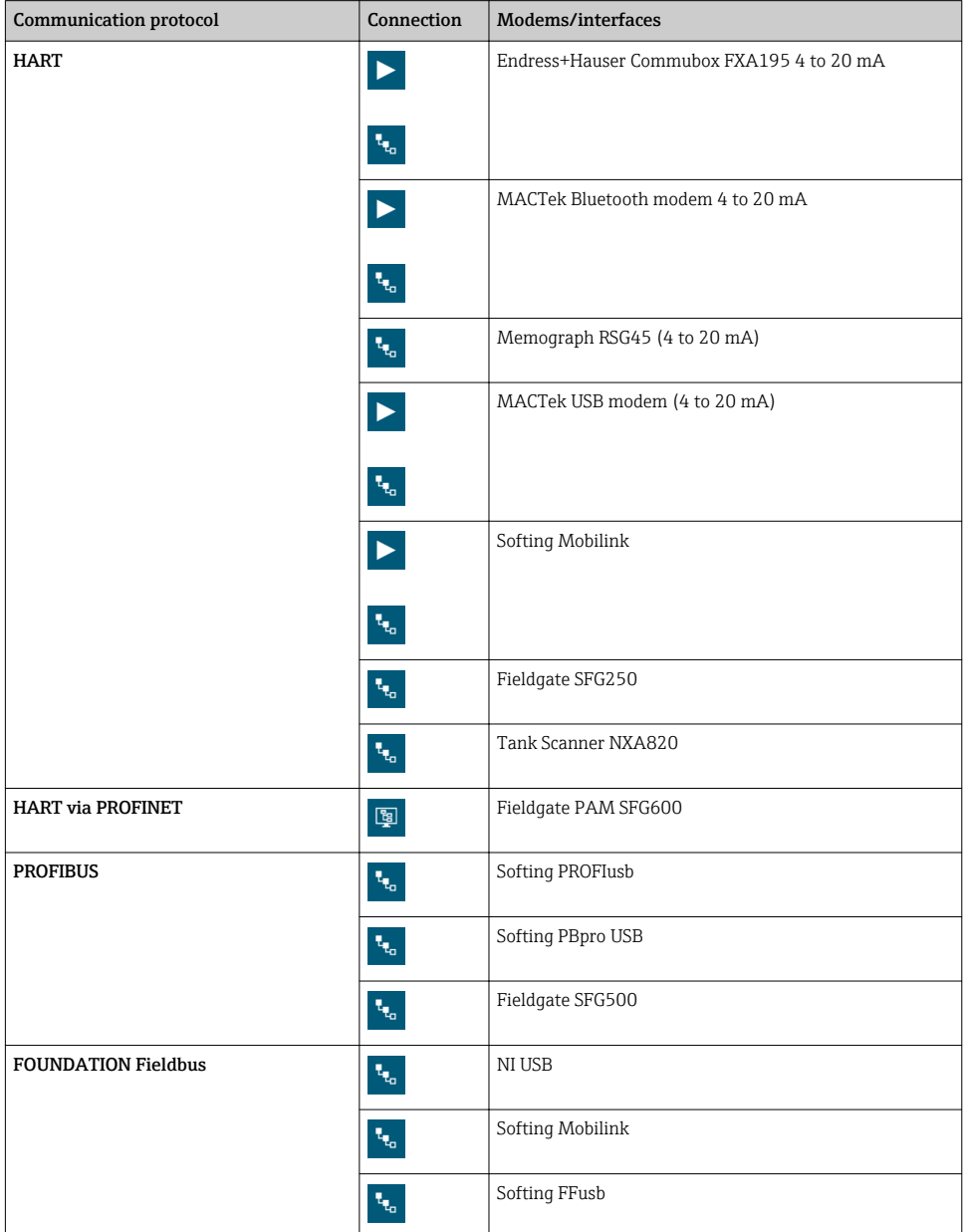

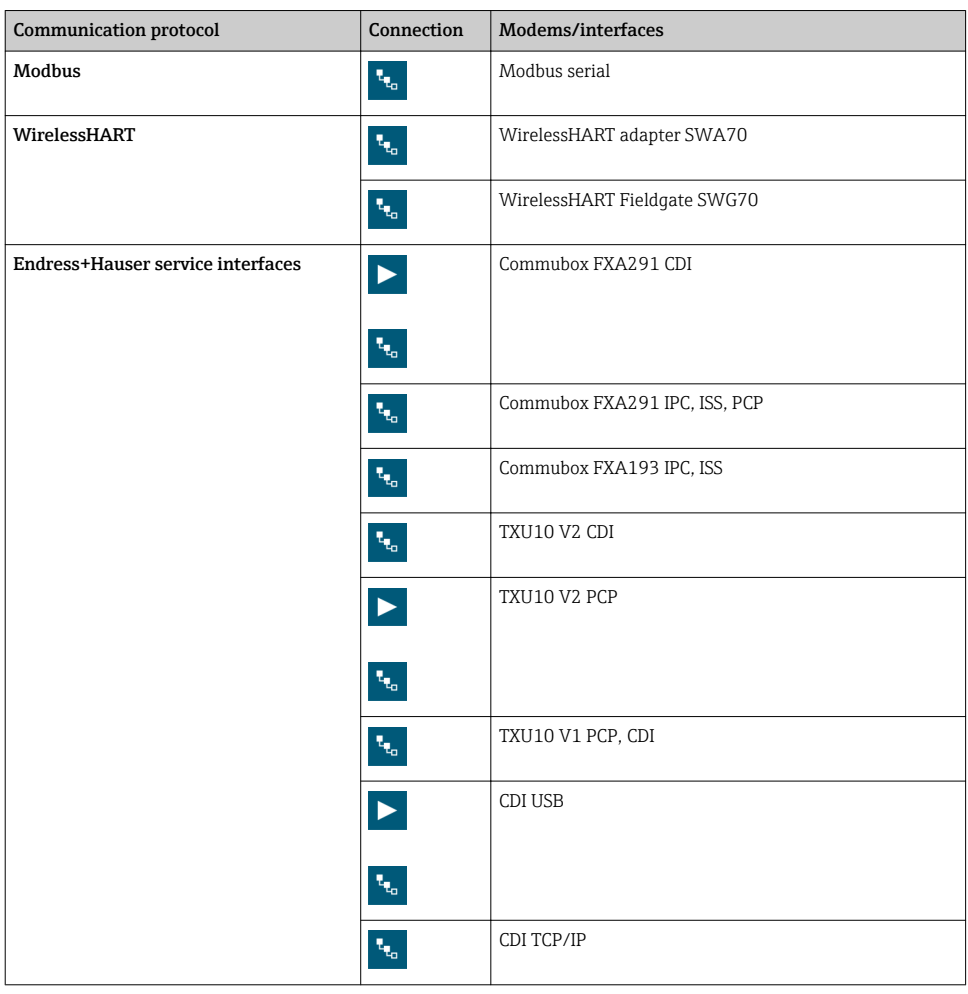

#### "Automatic" connection

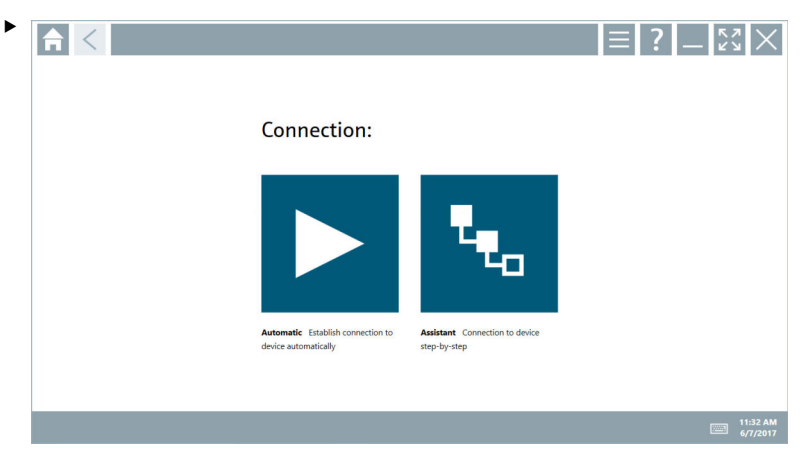

Click the  $\triangleright$  icon.

The device configuration software establishes a connection to the connected device.

I

#### "Wizard" connection

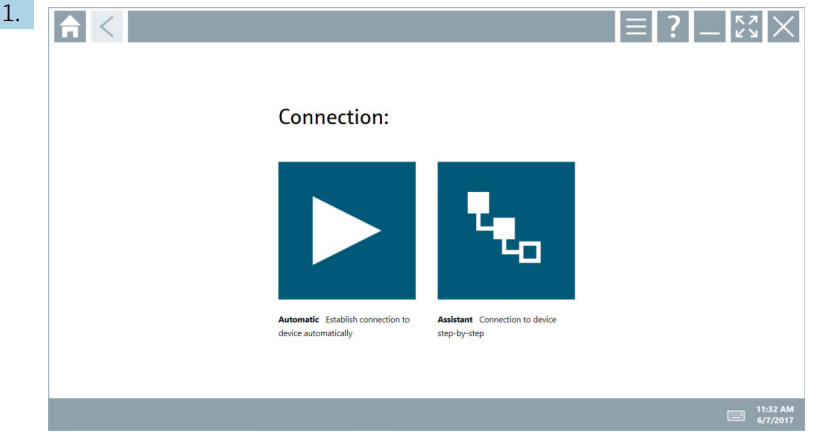

### Click the  $\cdot$  icon.

An overview of all the protocols available opens.

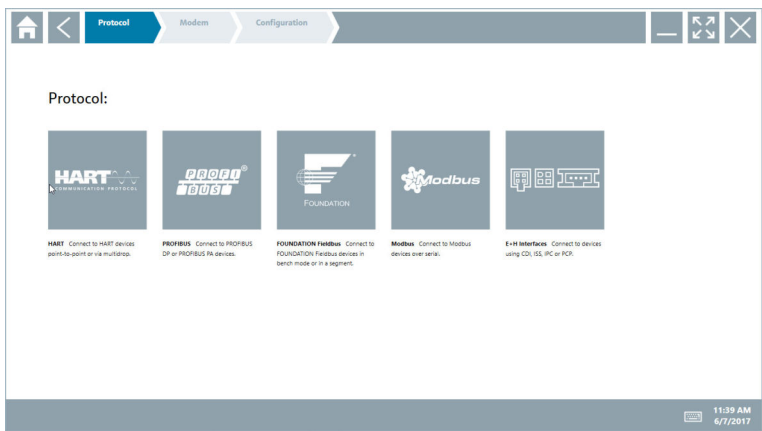

- <span id="page-25-0"></span>2. Select a communication protocol.
	- An overview of all the modems available opens.

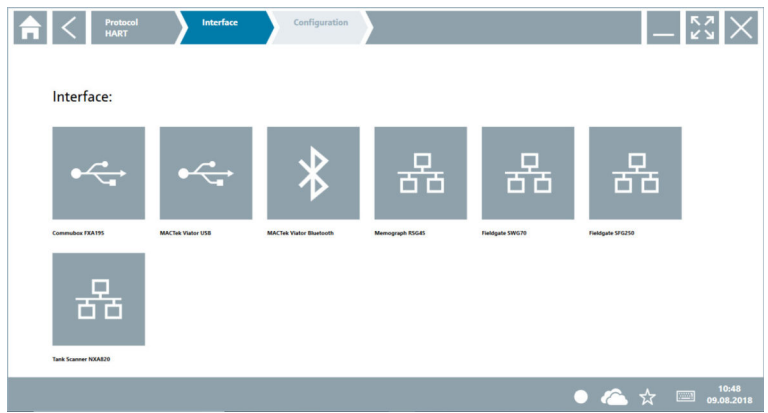

#### 3. Select a modem.

 $\rightarrow$  The device can now be configured.

### 8.3 Information and software settings

- $\blacktriangleright$  Click the  $\equiv$  icon in the main menu.
	- $\rightarrow$  The overview of all the information and settings opens.

#### 8.3.1 DTM catalog

- ▶ Click the DTM catalog tab.
	- $\rightarrow$  The overview of all the DTMs available opens.

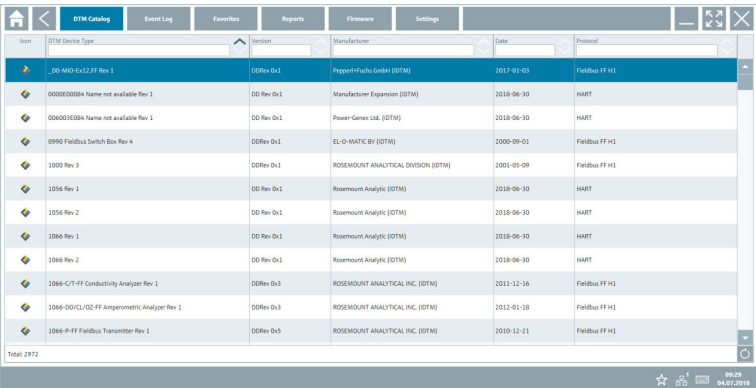

#### Device driver offline view

‣ Double-click the desired device driver.

The offline view of the device driver opens.

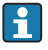

This function is only possible if the device driver supports the offline view.

If other device drivers (DTMs) are required, they can be installed additionally. After an  $\mathbf{f}$ automatic or manual  $\circ$  update, these drivers appear in the DTM catalog.

#### 8.3.2 Event log

- $\blacktriangleright$  Click the **Event log** tab.
	- $\rightarrow$  The overview of all the events opens.

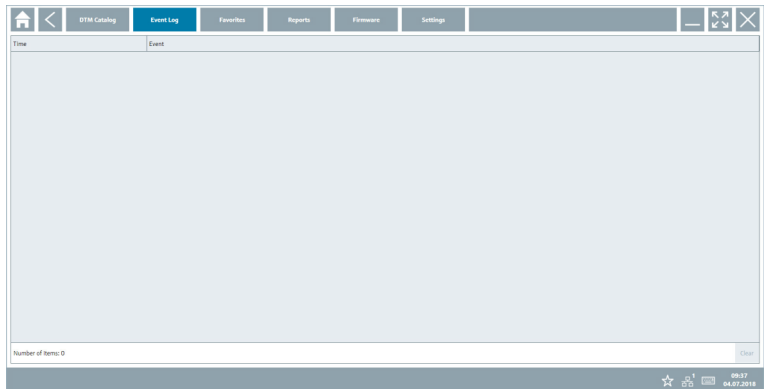

If event logs are already listed, they can be deleted using the Delete button.

#### 8.3.3 Favorites

ĥ

- $\blacktriangleright$  Click the **Favorites** tab.
	- $\rightarrow$  The overview of all the favorites opens.

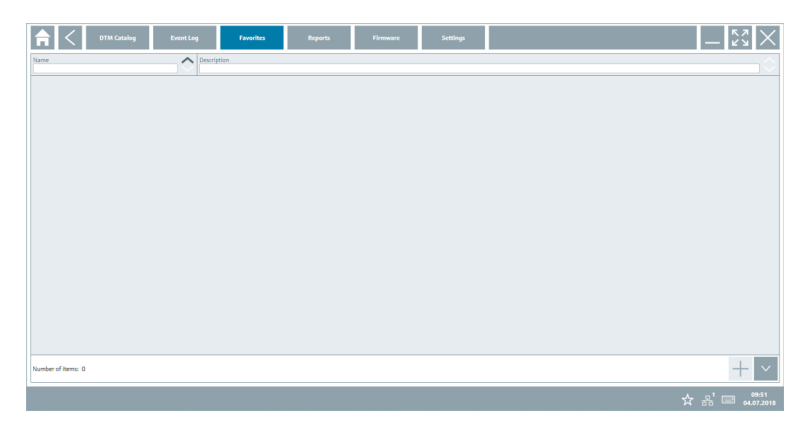

#### 8.3.4 Managing reports

- 1. Click the **Manage reports** tab.
	- The overview with the "Managed saved device reports" folder opens.

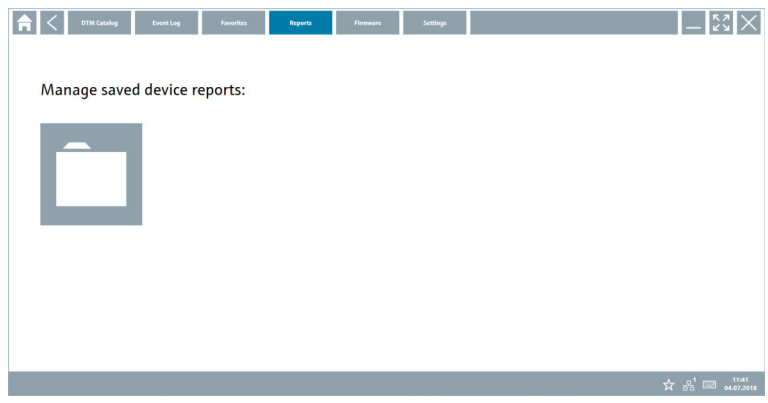

- 2. Click the "Managed saved device reports" folder.
	- $\rightarrow$  The overview of all the saved device reports opens.

#### 8.3.5 Firmware

- $\blacktriangleright$  Click the **Firmware** tab.
	- $\rightarrow$  The overview of the firmware opens.

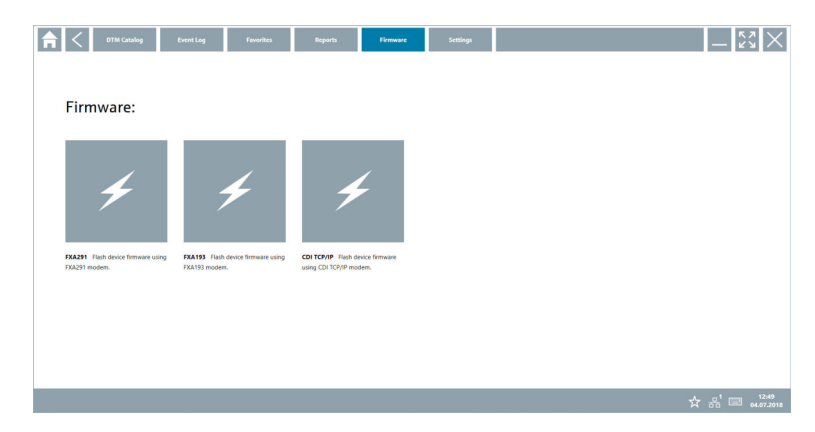

#### 8.3.6 Settings

#### Language

- 1. Click the Settings tab.
	- The Language tab with an overview of all the languages available opens.

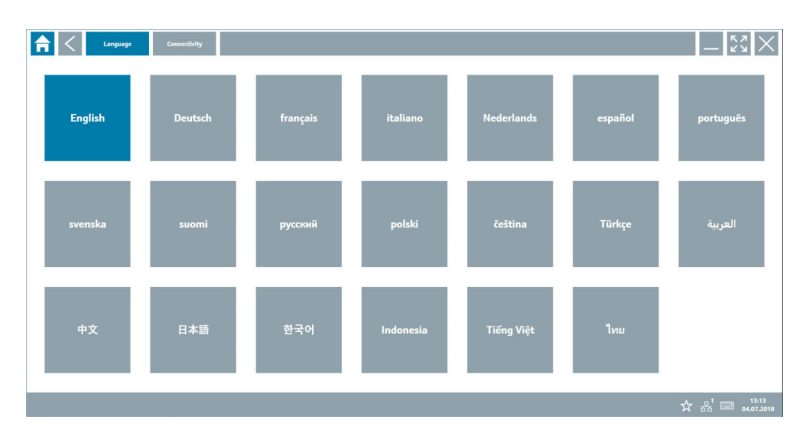

- 2. Click the desired language.
- 3. Click the  $\times$  icon.
	- $\rightarrow$  The device configuration software closes.
- 4. Restart the device configuration software.
	- $\rightarrow$  The selected language is saved.

#### Connection

- ► Click the **Connection** tab.
	- $\rightarrow$  The overview of all the connections opens.

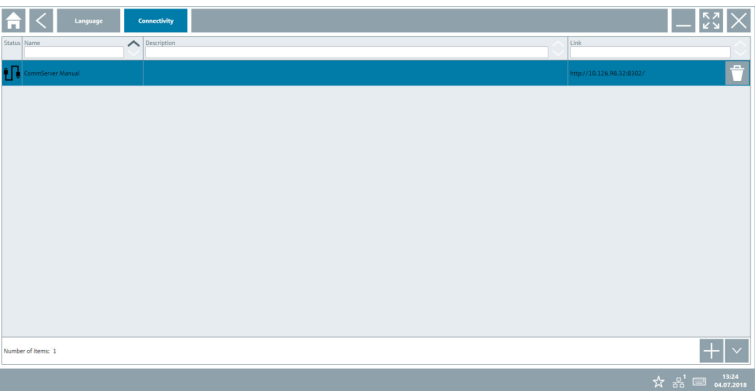

## <span id="page-29-0"></span>8.4 Additional information about the software

- $\triangleright$  Click the ? icon.
	- The overview of all the additional information opens.

#### 8.4.1 License

- ‣ Click the License tab.
	- $\rightarrow$  The dialog box with the licensing information opens.

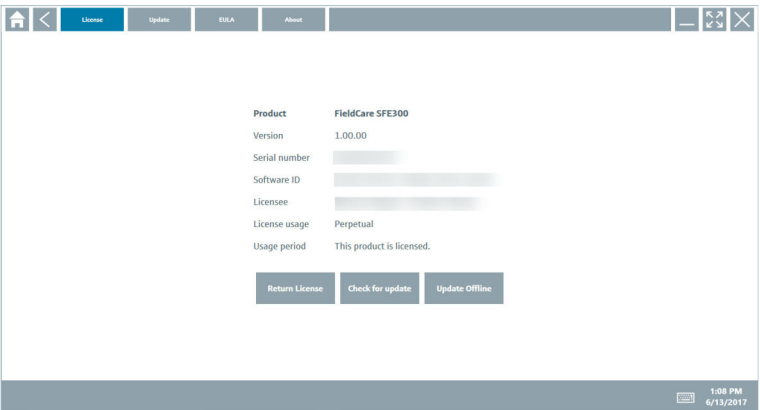

#### 8.4.2 Update

- $\blacktriangleright$  Click the Update tab.
	- $\rightarrow$  The window with the updates opens.

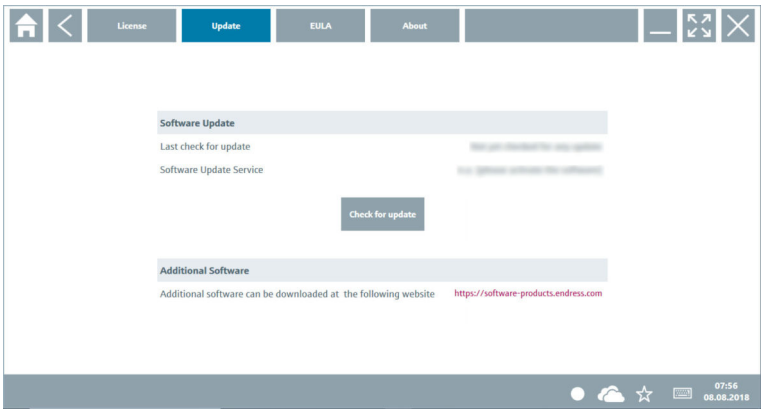

#### <span id="page-30-0"></span>8.4.3 EULA

- ▶ Click the **EULA** tab.
	- The window with the Endress+Hauser Terms and Licensing Conditions opens.

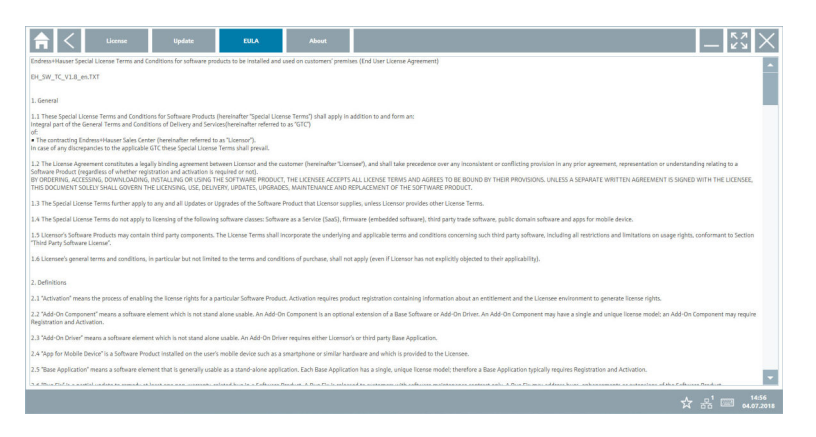

#### 8.4.4 About

This tab contains information about the software currently installed, the manufacturer and the software source text.

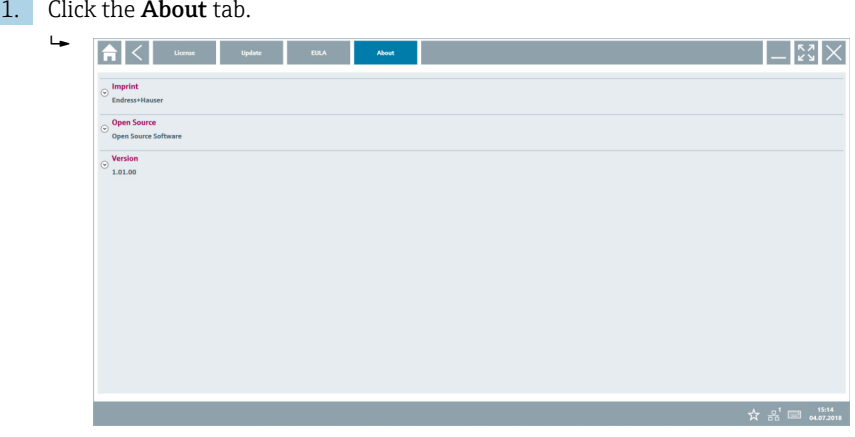

The overview with the information opens.

2. Click the  $\odot$  icon to view the information.

## 8.5 Fieldgate PAM SFG600 HART via PROFINET

The Fieldgate PAM SFG600 is a device configuration management gateway and supports HART devices via PROFINET networks. The HART devices must have a unique device TAG. Also, the devices must be in operation with a PROFINET controller and operated via the

<span id="page-31-0"></span>Siemens assembly ET200SP IM 155-6PN HF with the 4xl 2-wire HART analog modules with HART capabilities.

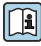

For detailed information on "Fieldgate PAM SFG600", see the Brief Operating Instructions  $\rightarrow$   $\blacksquare$  6

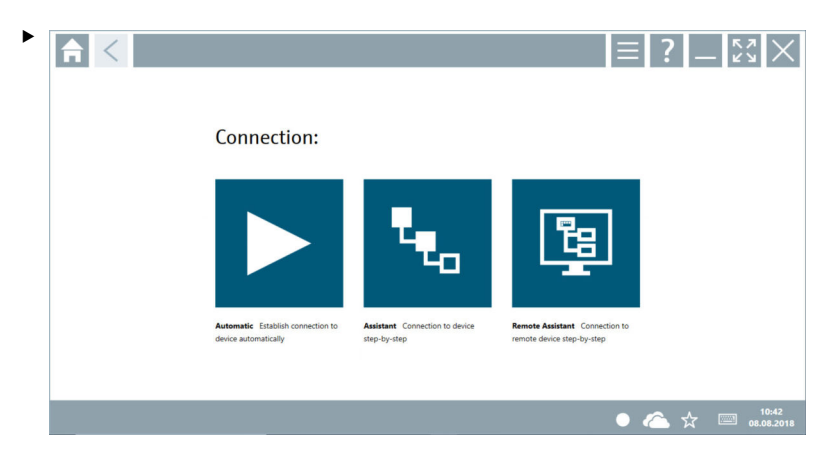

Click the  $\blacksquare$  icon.

 $\rightarrow$  The Communication server overview opens.

# 9 Diagnostics and troubleshooting

## 9.1 General troubleshooting

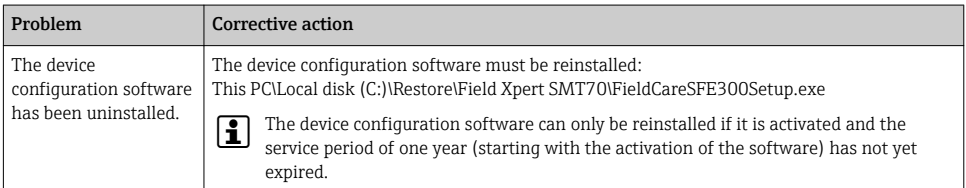

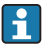

Important support information can be compiled using the key combination Ctrl-Shift-S. This information can then be saved in a zip file (FieldCareSFE300\_SupportFiles.zip) on the Windows desktop.

## <span id="page-32-0"></span>10 Maintenance

## 10.1 Replacing the battery

### **ADANGER**

#### Incorrect replacement of the battery

can cause an explosion.

‣ Always replace the battery with an identical battery or an equivalent type of battery recommended by the manufacturer.

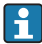

The battery capacity gradually diminishes over time, depending on how the battery is used. The battery can be replaced after 18 to 24 months.

Dispose of used batteries in accordance with the manufacturer's instructions.

#### Removing the battery

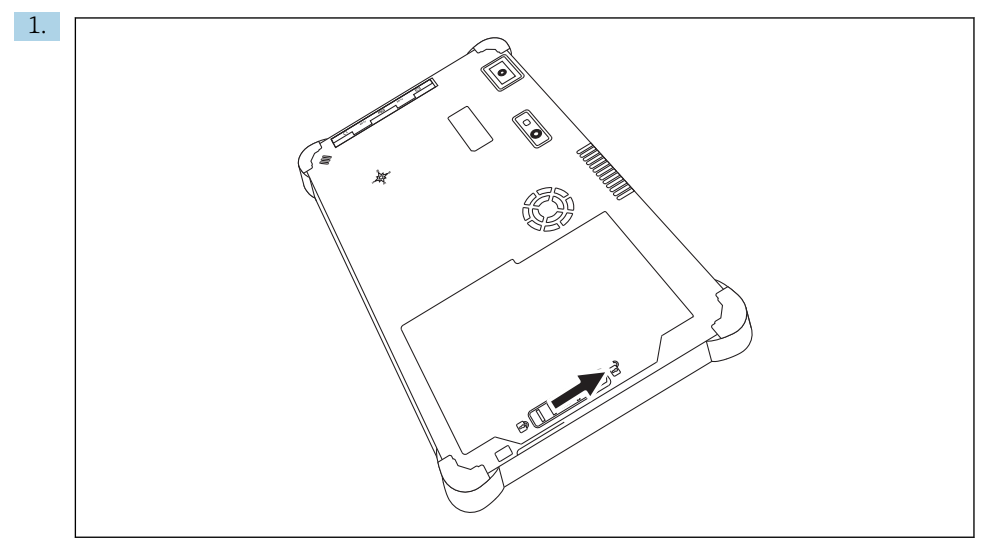

Slide the battery lock into the "Unlocked" position.

Open the battery compartment and remove the battery.

For information on inserting the battery  $\rightarrow \Box$  19

## 10.2 Cleaning

When cleaning the device:

Switch off the device correctly and disconnect the AC adapter.

Wipe the device with a clean, dry cloth.

Never use abrasive cleaning agents to clean the device.

# 11 Repair

## 11.1 General notes

## **NOTICE**

## Never disassemble or repair the device yourself,

as this will render the warranty invalid.

► If the device is in need of repair, always contact your Endress+Hauser Sales Center: www.addresses.endress.com

## 11.2 Spare parts

Detailed information about spare parts is available from the Endress+Hauser Sales Center: www.addresses.endress.com or at www.endress.com/smt70

<span id="page-33-0"></span>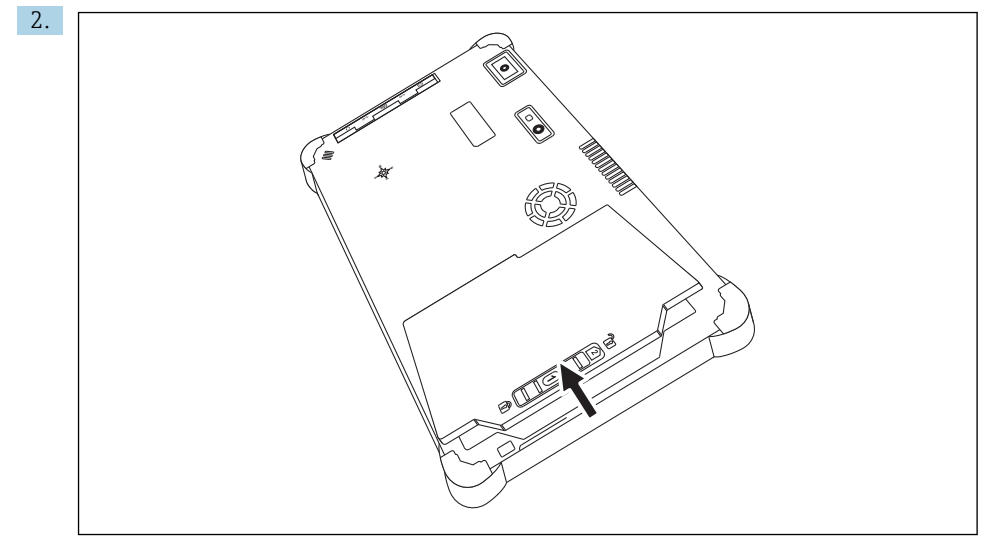

 $\mathbf{f}$ 

## <span id="page-34-0"></span>11.3 Return

The device must be returned if the wrong device has been ordered or delivered, or if the device is in need of repair. As an ISO-certified company and also due to legal regulations, Endress+Hauser is obliged to follow certain procedures when handling any returned products.

To ensure safe, swift and professional device returns, please refer to the procedure and conditions for returning devices provided on the Endress+Hauser website http://www.endress.com/support/return-material

## 11.4 Disposal

When disposing of consumables and waste material, follow the current regulations for waste disposal.

The tablet PC can be handed in directly to the place of purchase free of charge, where it will be disposed of in an environmentally friendly manner on your behalf.

#### 11.4.1 Battery disposal

This product contains a lithium-ion battery or a nickel-metal hydride battery. These batteries must be disposed of in the correct manner. Please contact your local environmental protection authority for information on recycling and disposal schemes in your country.

## 12 Accessories

Optional accessories:

- X-strap
- Shoulder strap
- Leather case
- Office docking station (2 x USB 3.0, 2 x USB 2.0, 1 x RS232, HDMI, 1 Gbit Ethernet)
- Vehicle docking station with vehicle adapter (2 x USB 3.0, 2 x USB 2.0, 1 x RS232, HDMI, 1 Gbit Ethernet, WWAN + GPS antenna connection)
- Extra battery, high-capacity 7800 mAh
- Extra battery, standard capacity 4100 mAh
- Battery charger

Please contact your Endress+Hauser sales center for detailed information on accessories: www.addresses.endress.com or at www.endress.com/smt70

## 13 Technical data

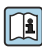

For detailed information on the "technical data": see the Technical Information  $\rightarrow$   $\blacksquare$  6

# <span id="page-35-0"></span>14 Appendix

## 14.1 Federal Communication Commission (FCC)

This device has been tested and complies with the limit values for Class B digital devices in accordance with Part 15 of the FCC regulations. These limit values ensure adequate protection against electromagnetic interference when operating in residential areas. This device generates, uses and can emit radio frequency energy and can interfere with wireless communication if it is not installed and used as specified in the Operating Instructions. However, it is not possible to guarantee that interference will not occur in certain installations. If the device causes interference with radio and television reception - which can be determined by switching the device off and on again - it is the responsibility of the user to rectify the problem  $\rightarrow \Box$  32.

## 14.2 Canada, Industry Canada (IC) Notices / Canada, avis d'Industry Canada (IC)

This Class B digital apparatus complies with Canadian ICES-003 and RSS-210. Operation is subject to the following two conditions: (1) this device may not cause interference, and (2) this device must accept any interference, including interference that may cause undesired operation of the device.

Cet appareil numérique de classe B est conforme aux normes canadiennes ICES- 003 et RSS-210. Son fonctionnement est soumis aux deux conditions suivantes : (1) cet appareil ne doit pas causer d'interférence et (2) cet appareil doit accepter toute interférence, notamment les interférences qui peuvent affecter son fonctionnement.

### 14.2.1 Radio Frequency (RF) Exposure Information

The radiated output power of the Wireless Device is below the Industry Canada (IC) radio frequency exposure limits. The Wireless Device should be used in such a manner such that the potential for human contact during normal operation is minimized. This device has been evaluated for and shown compliant with the IC Specific Absorption Rate ("SAR") limits when installed in specific host products operated in portable exposure conditions.

Informations concernant l'exposition aux fréquences radio (RF) La puissance de sortie émise par l'appareil de sans fil est inférieure à la limite d'exposition aux fréquences radio d'Industry Canada (IC). Utilisez l'appareil de sans fil de façon à minimiser les contacts humains lors du fonctionnement normal. Ce périphérique a été évalué et démontré conforme aux limites SAR (Specific Absorption Rate – Taux d'absorption spécifique) d'IC lorsqu'il est installé dans des produits hôtes particuliers qui fonctionnent dans des conditions d'exposition à des appareils portables.

## 14.3 Warning Explosion Hazard

## Class I, Division 2, Groups A, B, C, D, T Code T5

Model R11XXXXXX, Rugged Tablet PC, Battery Powered (Battery P/N R11AH or R11AH2XXXXXX rechargeable lithium-ion battery pack),Ambient Temperature Range: 0°C to +40°C. Note: The "X" in the model designations may be any alphanumeric character or blank

<span id="page-36-0"></span>denoting minor mechanical options, system configuration options and/or safety extra low voltage secondary circuit options.

#### Conditions of Safe Use:

Connection to or from this device, which enters or leaves the system enclosure, must be completely restricted in Class I, Division 2 Hazardous Locations.

Rugged Tablet PC is to be charged by the supplied charging adaptor, type FSP065-RAB, manufactured by FSP Group, in Non-Hazardous Location only.

Suitable for use in Class I, Division 2 Groups A, B, C and D hazardous locations or non-hazardous locations only;

"WARNING - EXPLOSION HAZARD - SUBSTITUTION OF COMPONENTS MAY IMPAIR SUITABILITY FOR CLASS I, DIVISION 2."

AVERTISSEMENT - RISQUE D'EXPLOSION – LA SUBSTITUTIOND E COMPOSANTSP EUTR ENDRE CE MATERIEL INACCEPTABLE POUR LES EMPLACEMENTS DE CLASSE I, DIVISION 2.

"WARNING: TO PREVENT IGNITION OF A HAZARDOUS ATMOSPHERE, BATTERIES MUST ONLY BE CHARGED IN AN AREA KNOWN TO BE NON- HAZARDOUS."

"AVERTISSEMENT- RISQUED 'EXPLOSION- AFIN D'EVITER TOUT RISQUE D'EXPLOSION, S'ASSURER QUE L'EMPLACEMENT EST DESIGNE NON DANGEREUX AVANT DE CHANGER LA BATTERIE."

"WARNING - EXPLOSION HAZARD - DO NOT CONNECT OR DISCONNECT WHILE CIRCUIT IS LIVE UNLESS AREA IS KNOWN TO BE NON- HAZARDOUS "

"AVERTISSEMENT - RISQUE D'EXPLOSION. NE PAS BRANCHER OU DÉBRANCHER TANT QUE LE CIRCUIT EST SOUS TENSION, À MOINS QU'IL NE S'AGISSE D'UN EMPLACEMENT NON DANGEREUX."

### 14.4 Class 1 laser product

#### Class 1 laser product in accordance with EN 60825

This device contains a laser system and is categorized as a "Class 1 laser product". To use this device correctly, you must read this manual carefully and keep it in a safe place so that it is also available for future reference. If you encounter any problems with this model, please contact your nearest "Authorized service point". To avoid direct laser radiation, do not attempt to open this housing.

www.addresses.endress.com

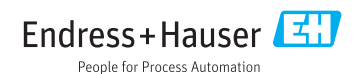